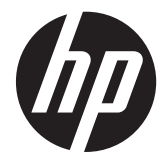

HP Z24i、Z27i、および Z30i IPS ディス プレイ

ユーザー ガイド

© 2013 Hewlett-Packard Development Company, L.P.

Microsoft®および Windows®は、米国 Microsoft Corporation の米国およびその他 の国における商標または登録商標です。

本書の内容は、将来予告なしに変更される ことがあります。HP 製品およびサービス に対する保証は、当該製品およびサービス に付属の保証規定に明示的に記載されてい るものに限られます。本書のいかなる内容 も、当該保証に新たに保証を追加するもの ではありません。本書に記載されている製 品情報は、日本国内で販売されていないも のも含まれている場合があります。本書の 内容につきましては万全を期しております が、本書の技術的あるいは校正上の誤り、 省略に対して責任を負いかねますのでご了 承ください。

本書には、著作権によって保護された所有 権に関する情報が掲載されています。本書 のいかなる部分も、Hewlett-Packard Company の書面による承諾なしに複写、複 製、あるいは他言語へ翻訳することはでき ません。

初版:2013 年 8 月

製品番号:727282-291

#### このガイドについて

このガイドでは、モニターの特長、モニターの設置方法、および技術仕様について説明します。

- 警告! その指示に従わないと、人体への傷害や生命の危険を引き起こすおそれがあるという警告事 項を表します。
- △ 注意: その指示に従わないと、装置の損傷やデータの損失を引き起こすおそれがあるという注意事 項を表します。
- 学 注記: 重要な補足情報です。

# 目次

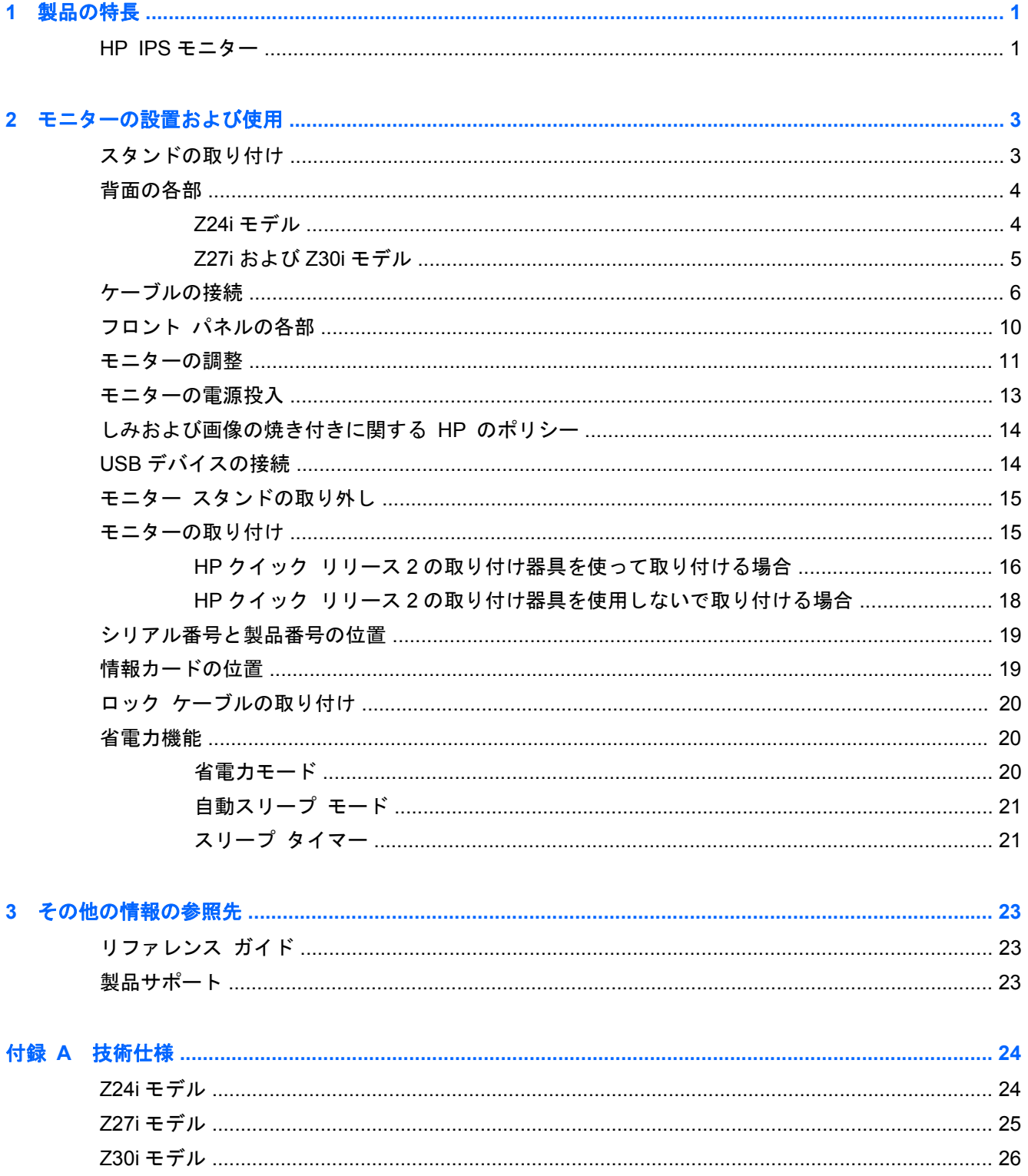

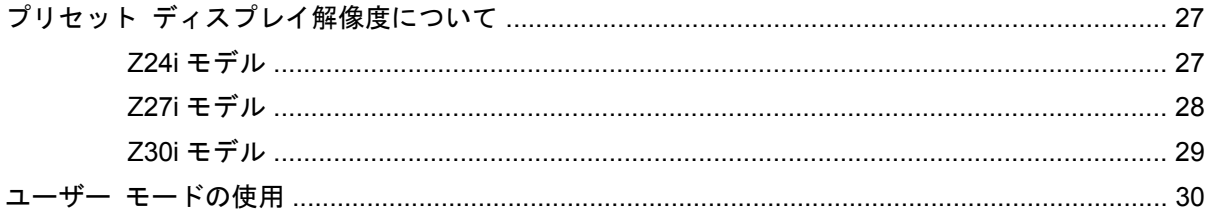

# <span id="page-6-0"></span>**1** 製品の特長

#### **HP IPS** モニター

LCD(液晶ディスプレイ)モニターでは、アクティブマトリクス方式の IPS(In-Plane Switching) パネルを採用しています。モニターのモデルおよび特長は以下のとおりです。

- HP Z24i モデルの場合は、1920×1200 以下の解像度をフル サポートする、24 インチ(対角長 61.0 cm)のディスプレイ。オリジナルの縦横比を保ったまま、最大のサイズまで自由にイメー ジを拡大することも可能です。
- HP Z27i モデルの場合は、2560×1440 以下の解像度をフル サポートする、27 インチ(対角長 68.6 cm)のディスプレイ。オリジナルの縦横比を保ったまま、最大のサイズまで自由にイメー ジを拡大することも可能です。
- HP Z30i モデルの場合は、2560×1600 以下の解像度をフル サポートする、30 インチ(対角長 76.2 cm)のディスプレイ。オリジナルの縦横比を保ったまま、最大のサイズまで自由にイメー ジを拡大することも可能です。
- LED バックライト付きノングレア パネル
- さまざまな角度から鮮明に見ることができる画面表示
- 傾斜角度調整機能
- 横長から縦長モードへのディスプレイ回転機能
- 画面の左右の向きおよび高さを調整可能
- モニター パネルを固定器具に取り付ける場合に便利な取り外し可能なモニター スタンド
- HP クイック リリース 2 により、ワンタッチですばやくモニターを取り付けたり、リリース タ ブをスライドさせるだけでモニターを取り外したりすることが可能
- スタンド背面に取り付けるオプションの Thin Client 設置ブラケット (別売)
- HP サポートへの問い合わせに必要な情報が記載された、簡単に取り出せる引き出し式情報カー ド
- VGA アナログ ビデオ入力信号をサポート(一部のモデルにのみケーブルが付属)
- DVI デジタル ビデオ入力信号をサポート(一部のモデルにのみケーブルが付属)
- DisplayPort デジタル ビデオ入力信号をサポート (一部のモデルにのみケーブルが付属)
- HDMI デジタル ビデオ入力信号をサポート(Z27i および Z30i モデルのみ)
- オーディオ出力ヘッドフォン コネクタ(Z27i および Z30i モデルのみ)
- USB 2.0 ハブ(Z24i モデル)または USB 3.0 ハブ(Z27i および Z30i モデル)(アップストリーム ポート(コンピューターに接続)×1、ダウンストリーム ポート(USB デバイスに接続)×4)
- モニターの USB ハブとコンピューターの USB コネクタを接続する USB ケーブルが付属
- 別売の HP スピーカー バーをサポート
- プラグ アンド プレイ機能(オペレーティング システムでサポートされる場合)
- 左右からの視線を遮断するプライバシ フィルター (別売) 用スロット (Z24i モデルのみ)
- モニターの背面に別売のセキュリティ ロック ケーブル用のスロットを搭載
- ケーブルやコードの配線に役立つケーブル管理機能
- 設定を簡単にし、画面の最適化を可能にする、オンスクリーン ディスプレイ (OSD) による画 面調節機能(複数の言語に対応)
- モニターの設定を調整して、盗難防止機能を有効にする[HP Display Assistant]
- すべてのデジタル入力での HDCP(High-Bandwidth Digital Content Protection)によるコピー 防止機能
- モニター ドライバーおよび製品の説明書が収録された『Software and Documentation』(ソフ トウェアおよびドキュメンテーション)CD
- 低消費電力の環境要件に準拠したエナジー セーブ機能
- これらの製品の安全に関するガイドライン、規定、および注意事項は、このモニターに付属の CD に収録されている『HP LCD モニター リファレンス ガイド』に記載されています。

# <span id="page-8-0"></span>**2** モニターの設置および使用

モニターをセットアップするには、モニター、コンピューター システム、およびコンピューターに 接続されているその他の装置の電源がオフになっていることを確認してから、以下の作業を行いま す。

注記: モニターの背面にある主電源スイッチが OFF の位置にあることを確認してください。主電 源スイッチを切るとモニターのすべての電源がオフになります。

## スタンドの取り付け

注意: LCD パネルの表面には触れないでください。パネル面への圧力によって、液晶に色むらや歪 みが発生する場合があります。このような状態になった場合、画面を元に戻すことはできません。

HP クイックリリース 2 を使用してモニターを簡単に動かすことができます。パネルをスタンドに取 り付けるには、以下の操作を行います。

- **1**. モニター パネルの前面を下向きにして、清潔な乾いた布を敷いた、安定した平らな場所に置き ます。
- **2**. スタンドのマウント プレート上部(1)を、パネル背面にあるくぼみの上部の縁の下にスライド させます。
- **3**. スタンドのマウント プレート下部(2)をくぼみに挿入し、カチッという音がするまで押し込み ます。
- **4**. スタンドが所定の位置に固定されると、HP クイック リリース 2 のラッチ(3)が飛び出します。

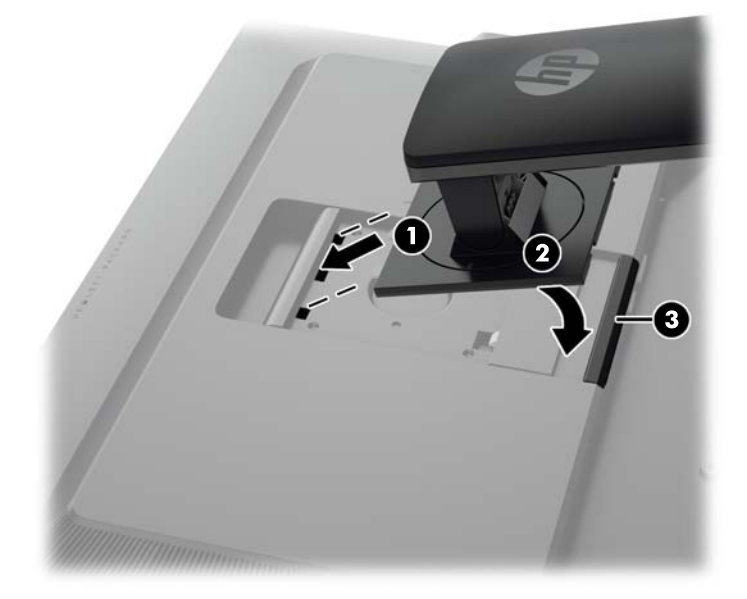

# <span id="page-9-0"></span>背面の各部 **Z24i** モデル

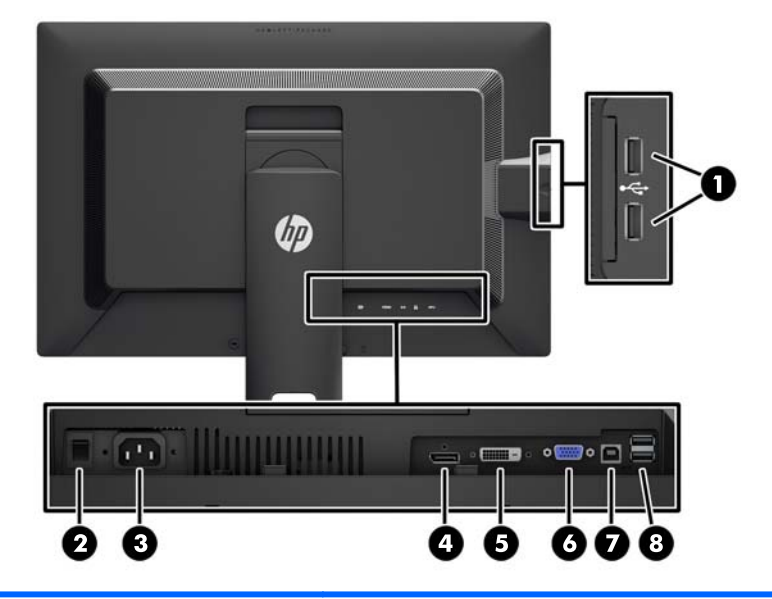

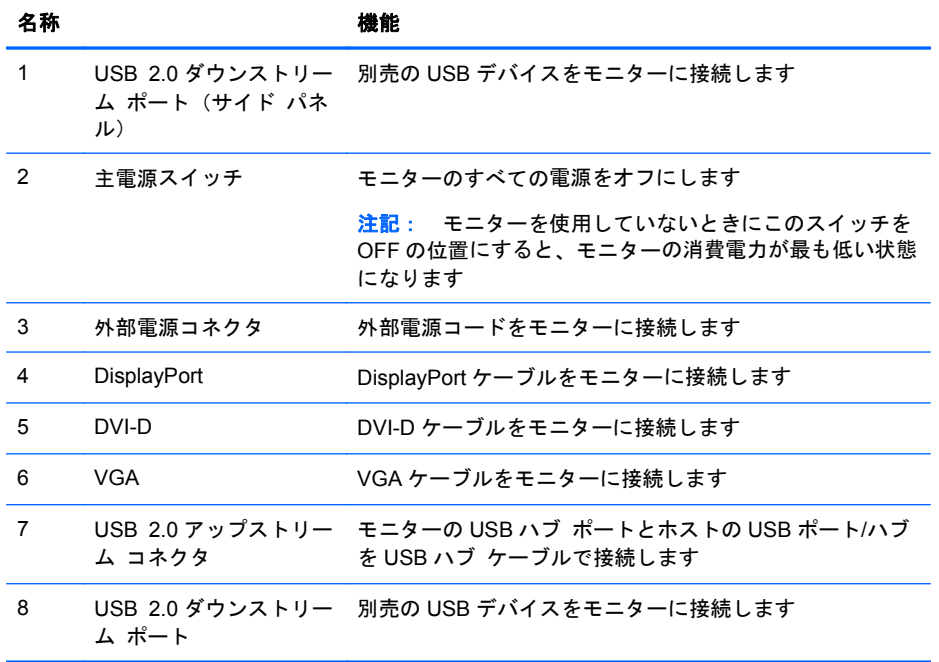

#### <span id="page-10-0"></span>**Z27i** および **Z30i** モデル

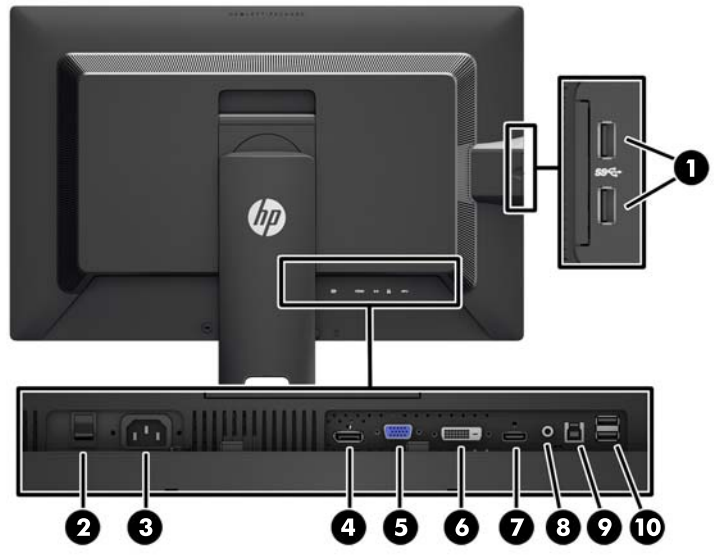

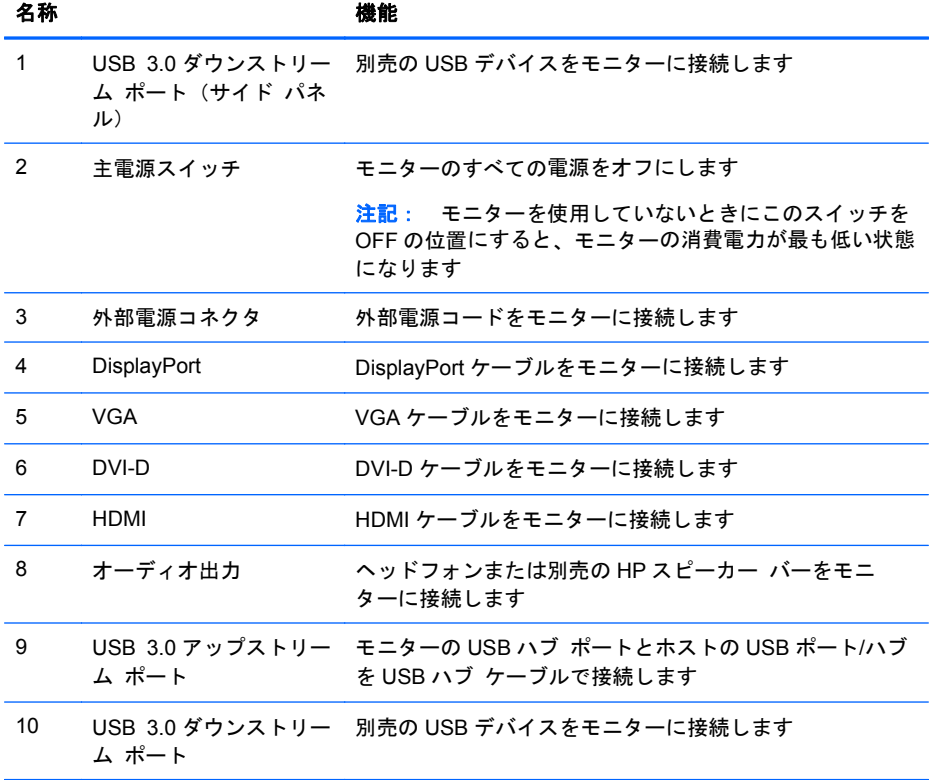

## <span id="page-11-0"></span>ケーブルの接続

- **1**. コンピューターの近くの作業がしやすく通気の良い場所にモニターを置きます。
- **2**. ケーブルを接続する前に、ケーブルをスタンド中央のケーブル配線穴に通しておきます。

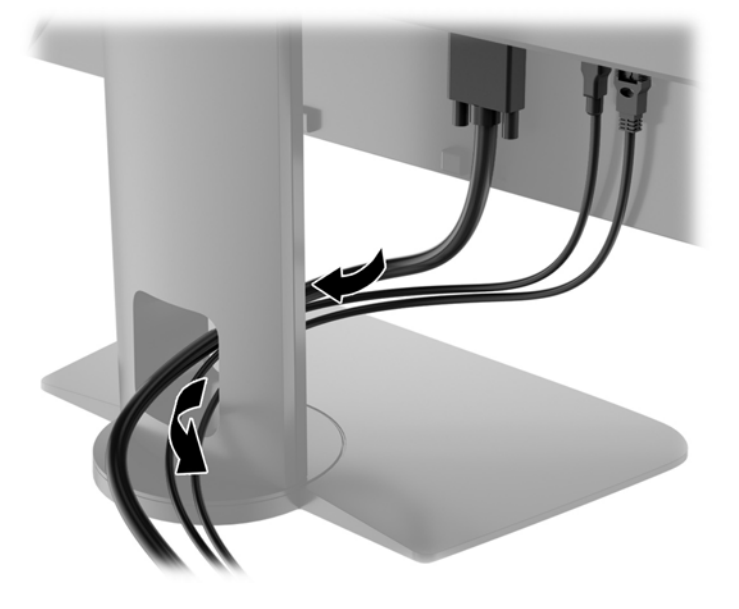

- **3**. モデルおよび構成に応じて、DisplayPort、DVI、HDMI、または VGA のどれかのビデオ ケーブ ルでコンピューターとモニターを接続します。
	- **学 注記: このモニターでは、アナログまたはデジタル入力がサポートされます。ビデオ モード** は、使用するビデオ ケーブルの種類によって決まります。入力系統から、有効なビデオ信号が モニター側で自動的に判別されます。手動でビデオ入力信号を選択するには、モニターのフロン ト パネルにある入力ボタンを押すか、メニューボタンを押してオンスクリーン ディスプレイ (OSD)機能を使用します。
		- アナログ操作の場合は、VGA ビデオ ケーブルの一方の端をモニターのリア パネルの VGA コネクタに接続し、もう一方の端をコンピューターの VGA コネクタに接続します(一部の モデルにのみケーブルが付属)。

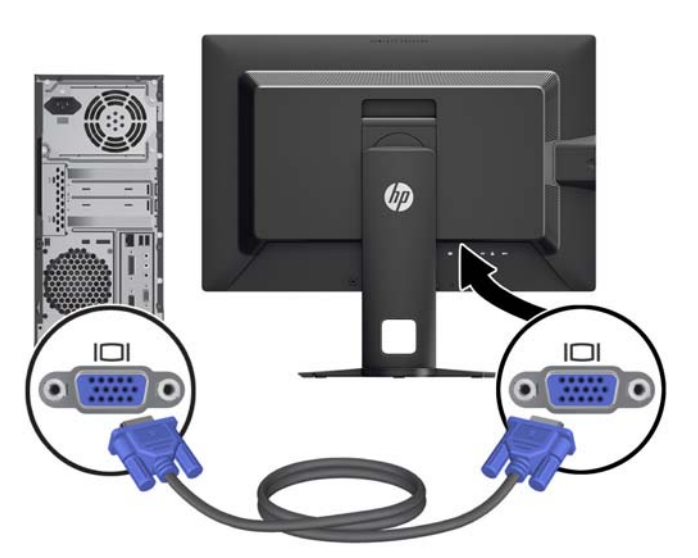

DVI デジタル操作の場合は、DVI-D ビデオ ケーブルの一方の端をモニターのリア パネルの DVI コネクタに接続し、もう一方の端をコンピューターの DVI コネクタに接続します(一 部のモデルにのみケーブルが付属)。

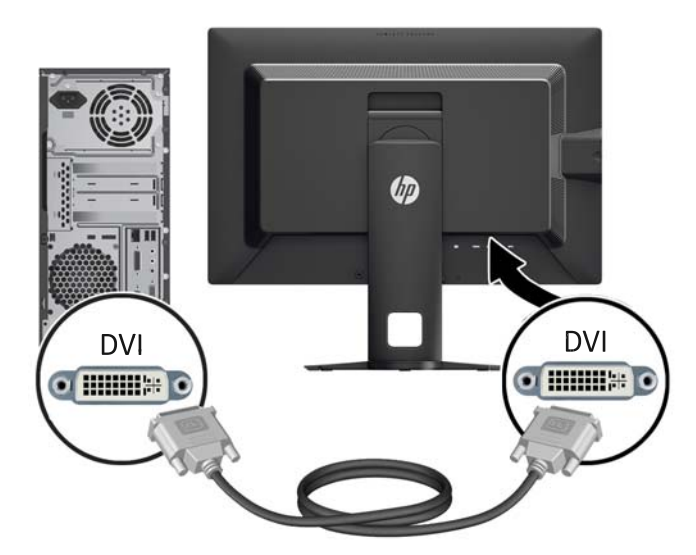

● DisplayPort デジタル操作の場合は、DisplayPort ビデオ ケーブルの一方の端をモニターの リア パネルの DisplayPort コネクタに接続し、もう一方の端をコンピューターの DisplayPort コネクタに接続します(一部のモデルにのみケーブルが付属)。

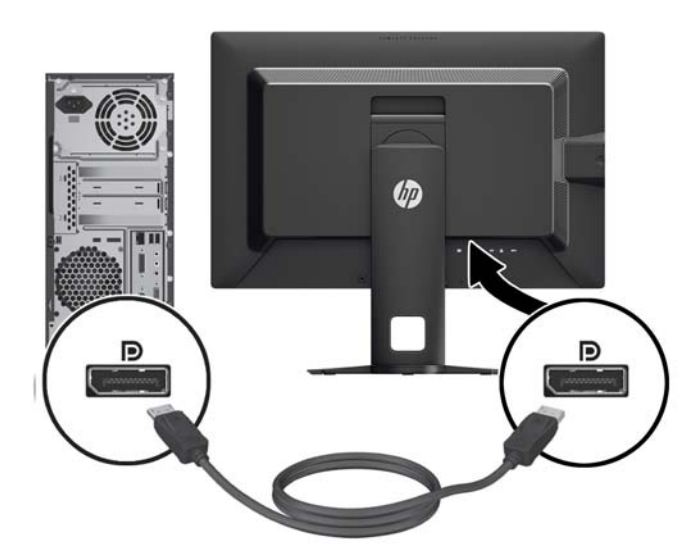

● HDMI デジタル操作の場合 (Z27i および Z30i モデルのみ)、HDMI ビデオ ケーブルの一方 の端をモニターのリア パネルの HDMI 入力端子に接続し、もう一方の端をコンピューター の HDMI 出力端子に接続します(一部のモデルにのみケーブルが付属)。

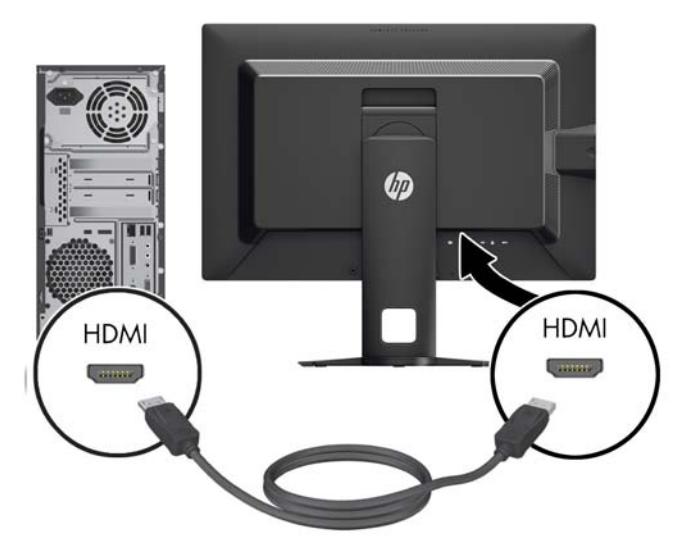

- **4**. 付属の USB ハブ ケーブルの一方の端をコンピューターの背面の USB ハブ ポートに接続して、 もう一方の端をモニターの USB アップストリーム コネクタに接続します。
	- 注記: Z24i モデルは USB 2.0 をサポートします。Z27i および Z30i は USB 3.0 をサポートし ます。

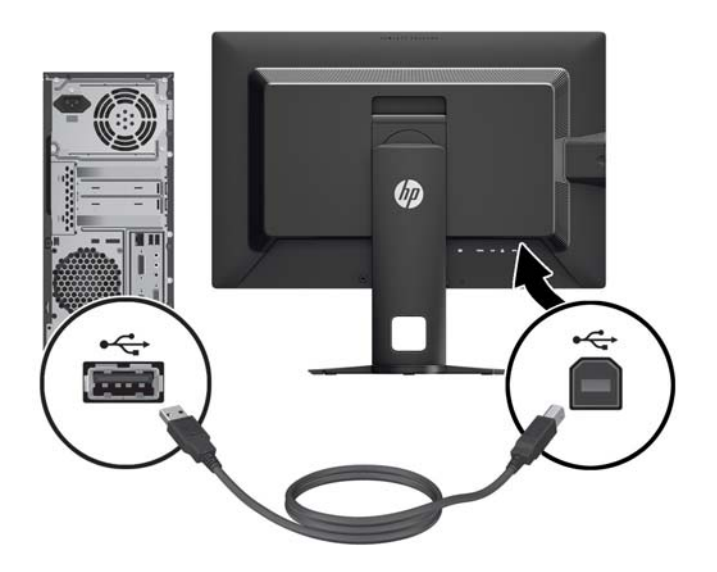

**5**. 電源コードの一方の端をモニターの背面の外部電源コネクタに接続して、もう一方の端を電源コ ンセントに接続します。

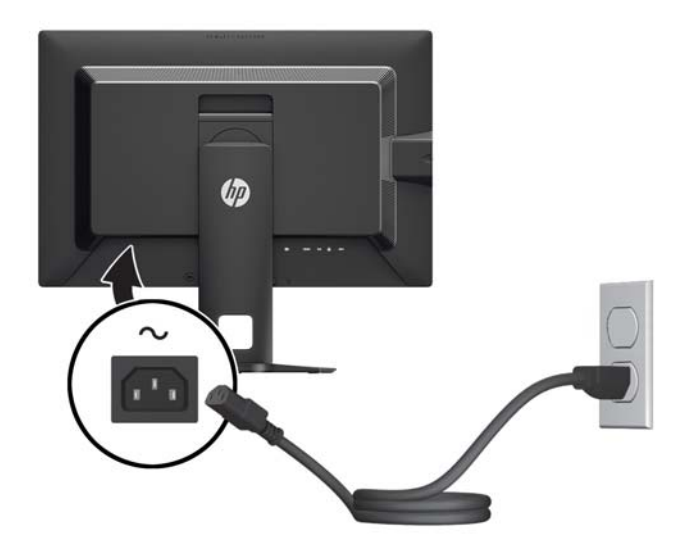

警告! 感電や装置の損傷を防ぐため、必ず以下の注意事項を守ってください。

必ず電源コードのアース端子を使用して接地してください。アース端子は重要な安全機能です。

電源コードは、装置の近くの手が届きやすい場所にあるアースされた電源コンセントに接続して ください。

モニターへの外部電源の供給を遮断するには、電源コードを電源コンセントから抜いてくださ い。

安全のために、電源コードや電源ケーブルの上には物を置かないでください。また、コードや ケーブルは、誤って踏んだり足を引っかけたりしないように配線してください。電源コードや電 源ケーブルを引っぱらないでください。コンセントから抜くときは、プラグの部分を持ってくだ さい。電源コードおよび電源コンセントの外観は国や地域によって異なります。

## <span id="page-15-0"></span>フロント パネルの各部

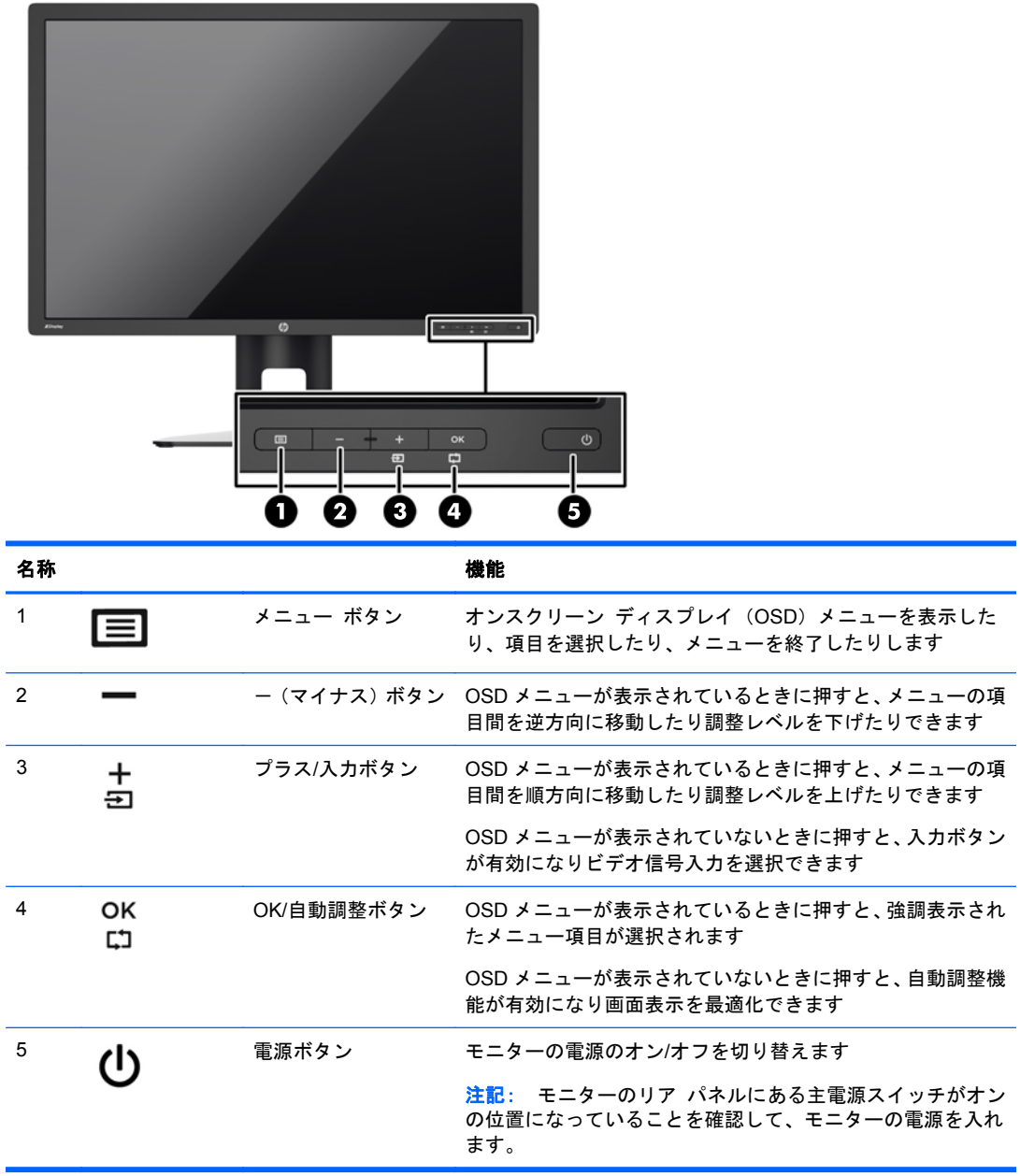

<sup>23</sup> 注記: HP Customer Self Repair Services Media Library (<http://www.hp.com/go/sml/> 、英語サイ ト)から、OSD メニューのシミュレーションを見ることもできます。お使いのモニターのモデルを選 択し、[On Screen Display (OSD) simulator]を選択してください。

## <span id="page-16-0"></span>モニターの調整

**1**. モニターのパネルを前または後ろに傾けて、見やすい位置に設定します。

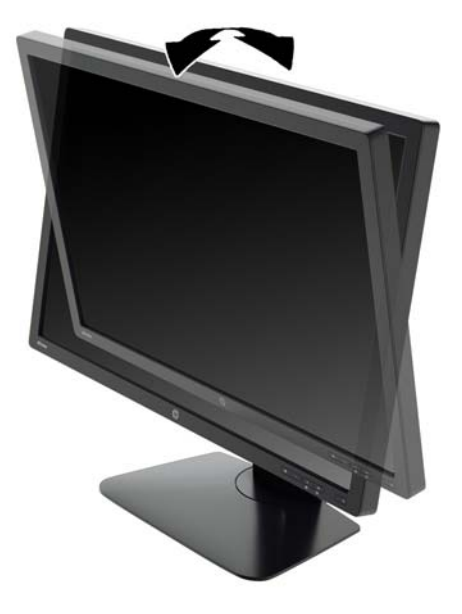

**2**. モニターを左または右に回転させて、最適な表示角度に設定します。

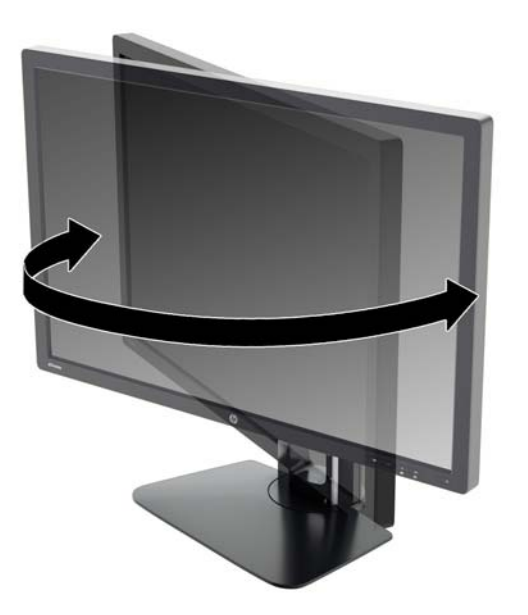

**3**. モニターの高さを、作業環境に合った見やすい位置に調整します。モニター パネルの上端は、 目の高さを超えないようにしてください。眼鏡やコンタクト レンズなどを使用している場合 は、モニターの位置を低くし、傾ける方が作業しやすい場合があります。作業時の姿勢を調整し た場合は、モニターの位置も必ず調整しなおしてください。

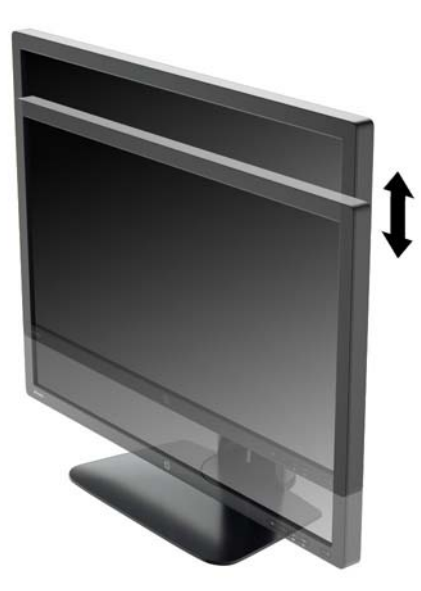

- **4**. 必要に応じて、モニターの表示方向を横向きから縦向きに回転できます。
	- **a**. モニターが最も高い位置になるように調整してから、完全に後方に傾いた位置まで傾斜角度 を調整します (1)。
	- **b**. モニターを時計回りに 90°回転させて、横向きから縦向きに変更します(2)。
		- 注意: 回転させるとき、モニターが最も高い位置で完全に後ろに傾斜していないと、モニ ター パネルの右下隅がモニター台に接触するため、モニターが損傷するおそれがあります。

別売のスピーカー バーをモニターに取り付ける場合は、モニターを回転させてから取り付 けてください。モニターを回転させてから取り付けないと、モニターの回転中にスピーカー バーが台に接触し、モニターまたはスピーカー バーが損傷する可能性があります。

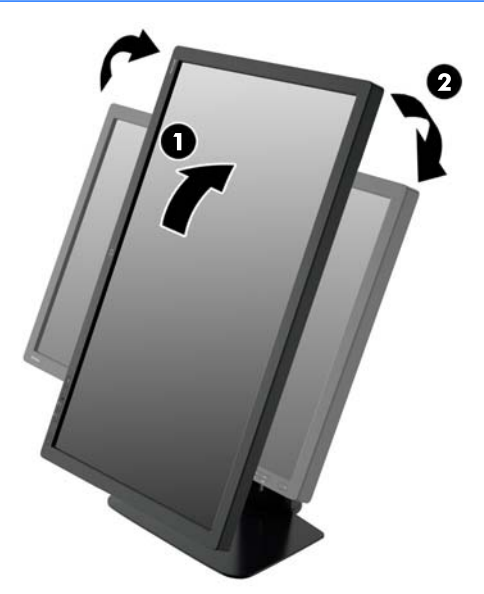

<span id="page-18-0"></span>注記: 情報を縦向きに表示するには、『Software and Documentation』(ソフトウェアおよび ドキュメンテーション)CD に収録されている[HP Display Assistant]ソフトウェアをインストー ルします。オンスクリーン ディスプレイ(OSD)メニューの配置も縦向きに変更できます。 OSD メニューを回転するには、フロント パネルにあるメニュー ボタンを押し、メニューから [**OSD Control**](OSD コントロール)→[**Rotate OSD**](OSD の回転)の順に選択して、OSD メニューにアクセスします。

### モニターの電源投入

- **1**. モニターのリア パネルにある主電源スイッチをオンの位置に設定します。
- **2**. 電源ボタンを押してコンピューターの電源を入れます。
- **3**. モニターのフロント パネルにある電源ボタンを押してモニターの電源を入れます。

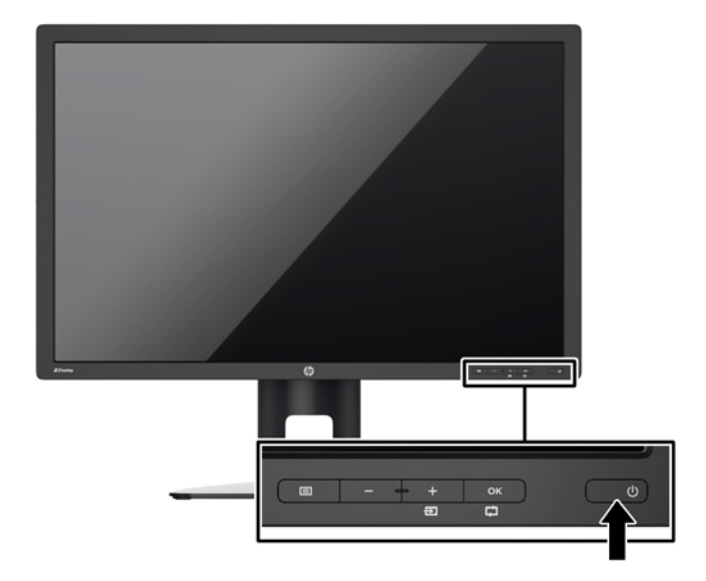

介 注意: モニターに長時間\*一定の画像を表示したままにしておくと、残像が表示されることがありま す。モニター画面に残像が表示されないようにするには、常にスクリーン セーバー アプリケーショ ンを有効に設定しておくか、長時間モニターを使用しないときはモニターの電源を切ります。残像は すべての LCD 画面で発生する可能性がありますが、一定の時間が経過すると自然に消えます。画面 に「焼き付き」が生じてしまったモニターは、HP の保証の対象外です。

\*ここで長時間とは、同じ静止画像が表示されたまま連続して 12 時間経過した状態を指します。

- 学 注記: 電源ボタンを押しても電源が入らない場合は、電源ボタンのロックアウト機能が有効になっ ている可能性があります。この機能を無効にするには、モニターの電源ボタンを 10 秒程度押し続け ます。
- 注記: 電源ランプはオンスクリーン ディスプレイ(OSD)メニューで無効にできます。モニター のフロント パネルのメニュー ボタンを押して、[**Management**](マネージメント)→[**Bezel Power LED**](ベゼルの電源ランプ)→[Off](オフ)の順に選択します。

モニターの電源が入ると、モニター ステータス メッセージが 5 秒間表示されます。このメッセージ には、現在アクティブなビデオ入力信号、ソース自動切り換え設定のステータス(オンまたはオフ、 工場出荷時の初期設定はオン)、初期設定のソース信号(工場出荷時の初期設定は DisplayPort)、現在 のプリセット ディスプレイ解像度、および推奨されるプリセット ディスプレイ解像度が示されま す。

<span id="page-19-0"></span>モニターは入力信号をスキャンしてアクティブな入力を検出し、その入力を使用して画面を表示しま す。2 つ以上の入力がアクティブな場合は、初期設定の入力ソースが表示されます。初期設定のソー スがアクティブな入力に含まれていない場合は、最も優先順位の高い入力が表示されます。フロント パネルのメニュー ボタンを押し、[**Input Control**](入力コントロール)→[**Default Input**](初期設 定の入力)の順に選択すると、OSD で初期設定のソースを変更できます。

### しみおよび画像の焼き付きに関する **HP** のポリシー

IPS モデルのモニターは、非常に広い視野角と高画質を実現する IPS (In-Plane Switching) ディス プレイ技術で設計されています。IPS モニターはさまざまな高画質用途に適しています。ただし、こ のパネル技術は、静止画像、停止画像、または固定画像を長時間スクリーンセーバーを使用しないで 表示するような用途には向いていません。そのような用途には、カメラによる監視、ビデオゲーム、 マーケティングロゴ、画面に長時間表示されるテンプレートなどがあります。静止画像は、汚れやし みのように見える画像の焼き付きをモニター画面上に発生させることがあります。

1 日中使い続けたために画像の焼き付きが発生したモニターは、HP の保証の対象外です。画像の焼 き付きが発生しないようにするには、モニターを使用しないときは常にモニターの電源を切断する か、電源管理設定を使用して、システムがアイドル状態になるとディスプレイの電源が切断されるよ うにします(システムでサポートされている場合)。

### **USB** デバイスの接続

USB ポートには、デジタル カメラ、USB キーボードや USB マウスなどのデバイスを接続できます。 4 つの USB ダウンストリーム ポートがあります (2 つは背面、2 つは側面)。

注記: モニターの USB ポートを有効にするには、USB ハブ ケーブルをモニターからコンピュー ターに接続する必要があります。「6 [ページの「ケーブルの接続」」](#page-11-0)の手順 4 を参照してください。

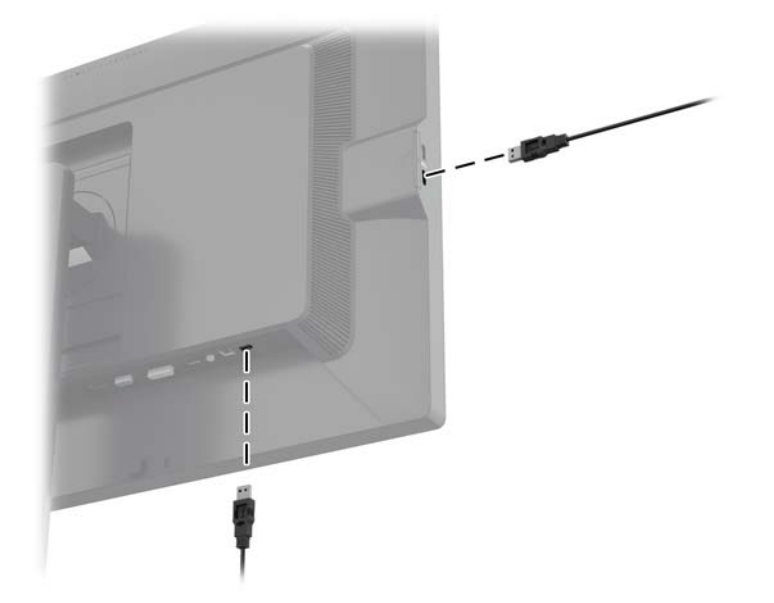

#### <span id="page-20-0"></span>モニター スタンドの取り外し

モニターを壁掛け式にしたり、またはスイング アームやその他の固定器具を取り付けたりするため に、モニター パネルからスタンドを取り外すことができます。

- 注意: モニター台の取り外し作業を始める前に、モニターの電源が切られていること、および電源 ケーブルとビデオ ケーブルが電源コンセントやコンピューターから取り外されていることを確認し てください。また、モニターに接続されているすべての USB ケーブルを取り外してください。
	- **1**. モニターからビデオ ケーブル、電源ケーブル、および USB ケーブルを取り外します。
	- **2**. モニターの前面を下向きにして、清潔な乾いた布を敷いた、安定した平らな場所に置きます。
	- **3**. モニター下部の中央近くにあるラッチを押して、HP クイック リリース 2 のロックを解除します  $(1)$ <sub>o</sub>
	- **4**. スタンドの下部を上方向に回転させ、マウント プレートに隠れていたパネルのくぼみが完全に 見えるようにします (2)。
	- **5**. スタンドをスライドさせて、くぼみから取り外します(3)。

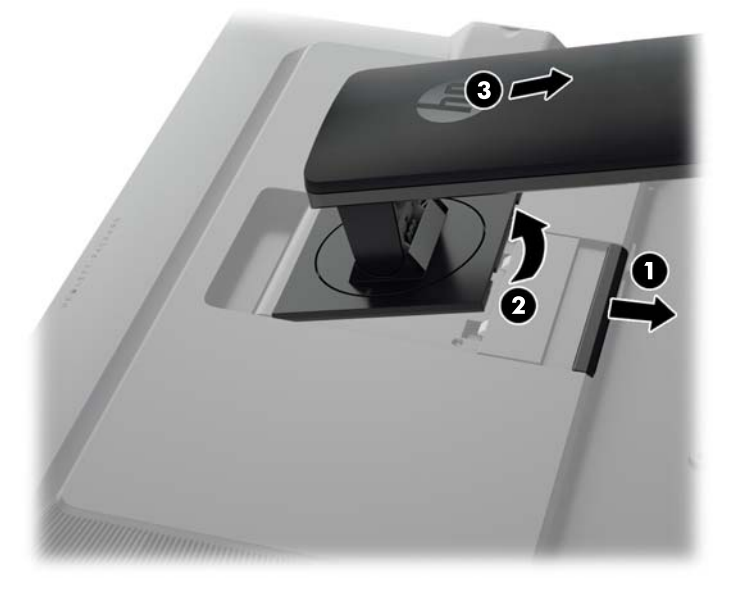

#### モニターの取り付け

モニター パネルは、壁、スイング アーム、またはその他の固定器具に取り付けることができます。

HP クイック リリース 2 の取り付け器具を使って取り付ける方法と、HP クイック リリース 2 の取り 付け器具を使わずに取り付ける方法があります。

 $\frac{p}{p}$ 注記: この装置は、UL または CSA 規格に準拠した取り付け器具で支えられるように設計されてい ます。

注意: このモニターは、VESA 準拠の 100 mm 間隔の取り付け穴をサポートします。このモニター に他社製の固定器具を取り付けるには、4 mm、0.7 ピッチのネジ穴が 4 個ある器具で、長さ 10 mm のネジを使用する必要があります。これより長いネジは、モニターを損傷させるおそれがありますの で使用しないでください。また、取り付ける固定器具が VESA 基準に準拠していることと、モニター 本体の質量を支えられる仕様になっていることを確認してください。最適な状態で使用するには、モ ニターに付属の電源コードおよびビデオ ケーブルを使用してください。

#### <span id="page-21-0"></span>**HP** クイック リリース **2** の取り付け器具を使って取り付ける場合

HP クイック リリース 2 の取り付け器具を使ってモニター パネルを固定器具に取り付けるには、以 下の操作を行います。

**1**. マウント プレートをスタンドの先端部に固定している 4 つのネジを取り外します。

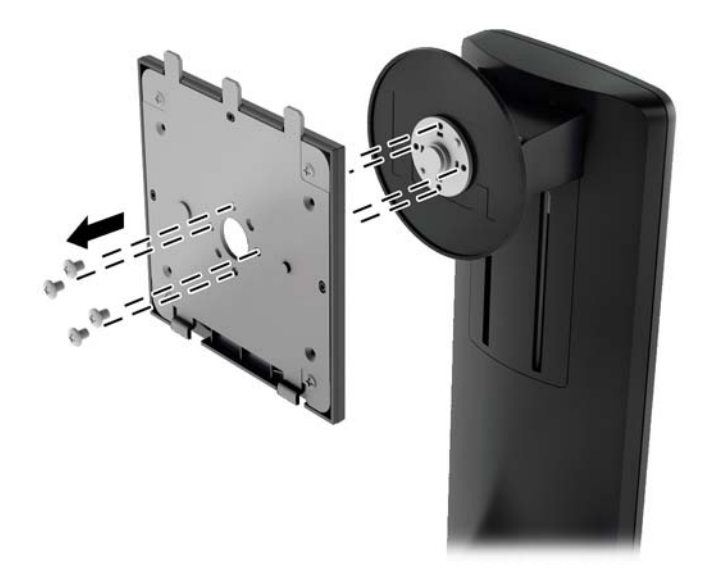

**2**. 4 つのネジを取り外して、マウント プレートをカバーから取り外します。

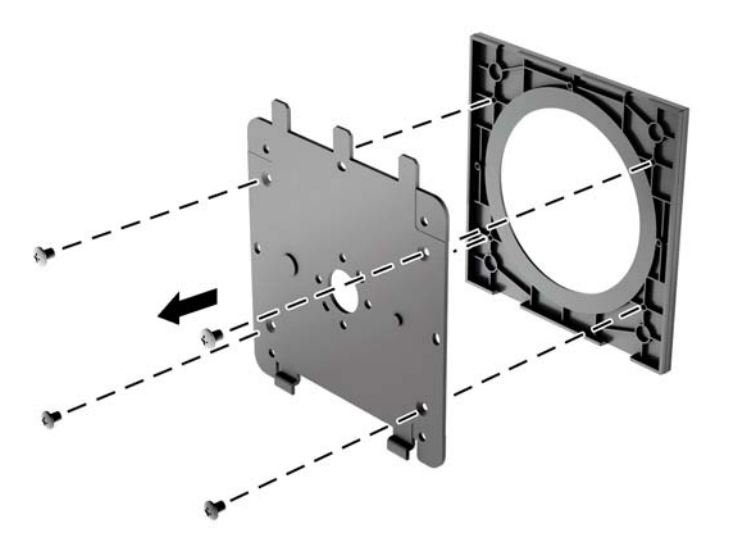

**3**. モニター パネル背面にある VESA 基準の取り付け穴から 4 つのネジを取り外します。

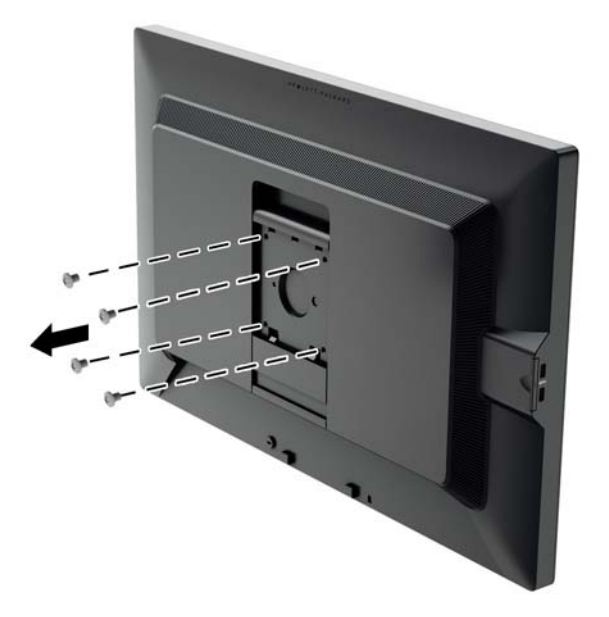

**4**. モニター パネル背面にある VESA 基準の取り付け穴から取り外した 4 つのネジを使って、マウ ント プレートを所定の壁またはスイング アームに取り付けます。

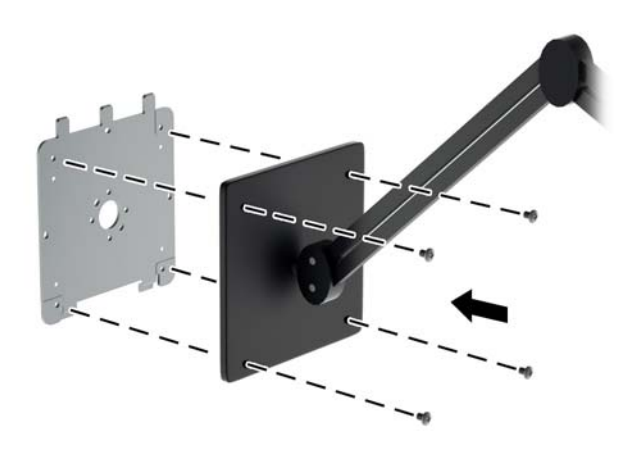

<span id="page-23-0"></span>**5**. 壁またはスイング アーム等に取り付けたマウント プレートにモニター パネル背面のくぼみの 位置をそろえ、プレートの上部からモニターを差し込んで、しっかりと固定されるように押し込 みます。モニターが安全に固定されると、モニターのリリース ラッチが飛び出します。

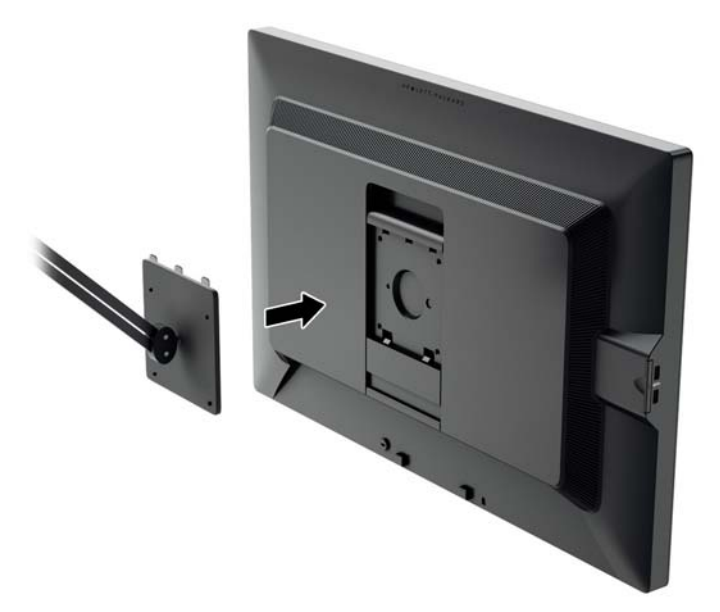

#### **HP** クイック リリース **2** の取り付け器具を使用しないで取り付ける場合

HP クイック リリース 2 の取り付け器具を使用しないで、モニター パネルを固定器具に直接取り付 ける場合は、モニター パネル背面にある VESA 基準の取り付け穴から取り外した 4 つのネジを使っ て、モニター パネル背面に取り付け器具を装着します。

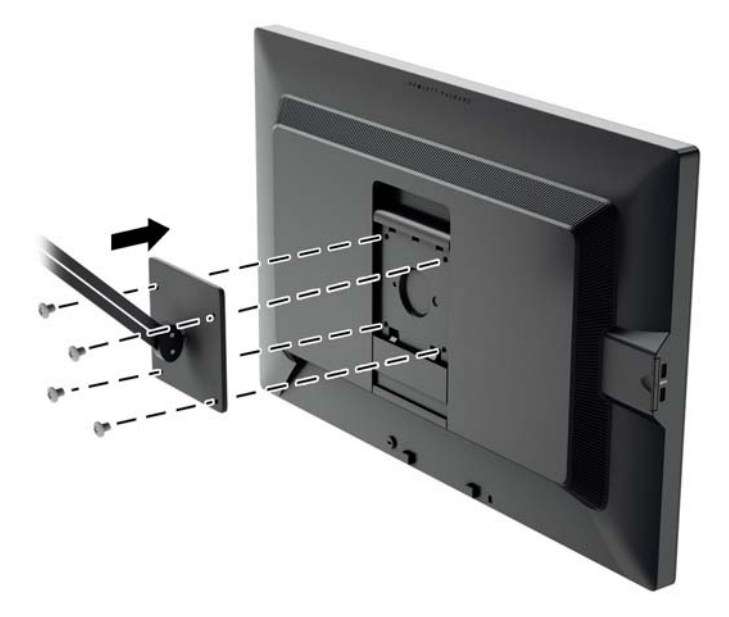

## <span id="page-24-0"></span>シリアル番号と製品番号の位置

シリアル番号と製品番号は、モニター本体のリア パネル上のラベルに記載されています。お使いの モデルのモニターについて HP にお問い合わせになるときに、これらの番号が必要になる場合があり ます。

注記: 場合によっては、ラベルを読むためにモニター本体をある程度回転させる必要があります。

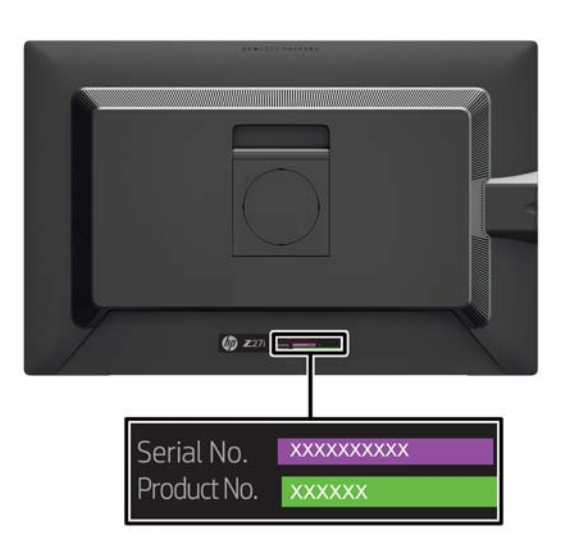

## 情報カードの位置

識別情報は、引き出し式カードに記載されています(モニター背面のラベルにも記載されています)。 このカードは、パネルの左側面にある USB ポートの裏側から引き出します。保証サポート情報(モ デル番号、シリアル番号、製品番号)はカード(およびラベル)の前面に、規定情報はカードの背面 に記載されています。

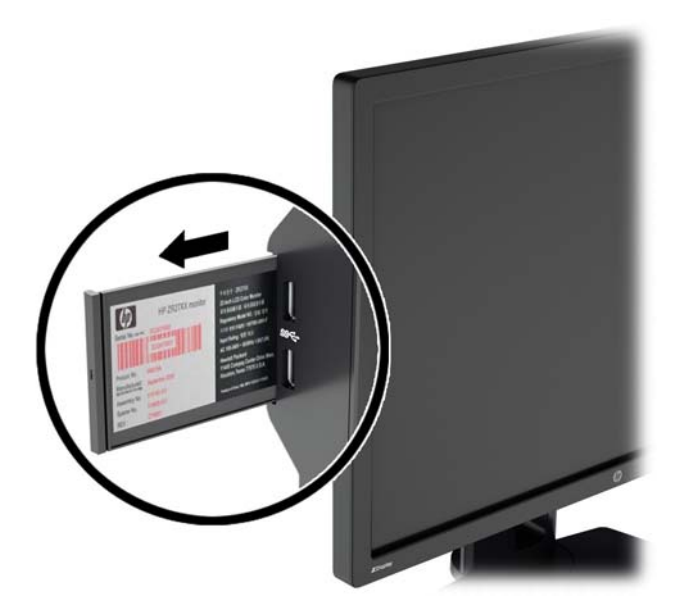

#### <span id="page-25-0"></span>ロック ケーブルの取り付け

別売のロック ケーブルを使用して、モニターを固定物に固定できます。

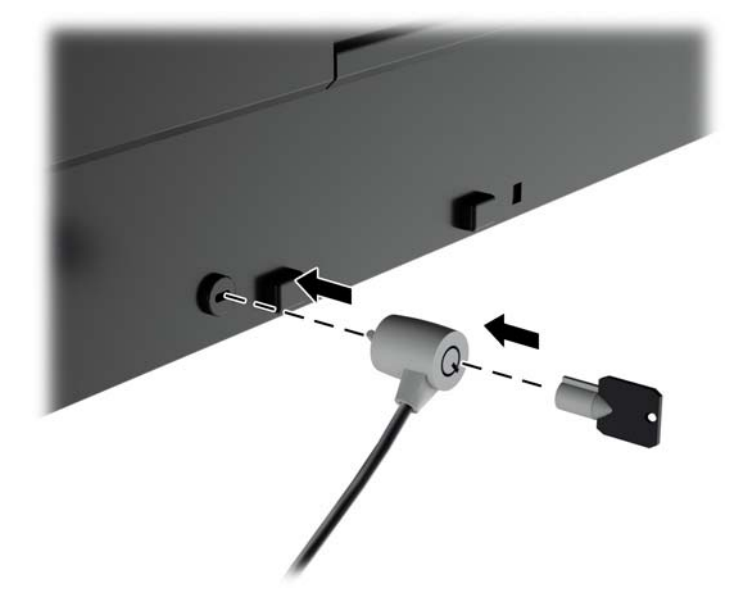

#### 省電力機能

このモニターでは、省電力状態がサポートされます。水平同期信号と垂直同期信号の一方または両方 が検出されない場合、モニターは省電力状態になります。このように信号が検出されない場合は、モ ニターの画面には何も表示されず、バックライトはオフになり、電源ランプはオレンジ色に点灯しま す。モニターが省電力状態になると、0.5 W の電力しか消費されません。短時間のウォームアップ後 に通常の動作モードに戻ります。

エナジー セーブ機能の設定の手順について詳しくは、コンピューターに付属の説明書を参照してく ださい(エナジー セーブ機能は、省電力機能、パワー マネージメント機能、節電機能など、説明書 によって名称が異なる場合があります)。

注記: モニターの省電力機能は、エナジー セーブ機能を備えたコンピューターに接続されている 場合にのみ有効です。

モニターのエナジー セーブ ユーティリティ内で設定値を選択すると、事前に決めた時刻にモニター が省電力状態になるように設定することもできます。モニターのエナジー セーブ ユーティリティ によってモニターが省電力状態になると、電源ランプはオレンジ色で点滅します。

#### 省電力モード

このモニターは、モニターの使用中に OSD ですばやく調整できる省電力モードをサポートします。 省電力モードでは、主に LED バックライトの電流(ディスプレイの輝度)を段階的に節約することに より、モニターの消費電力を抑えることができます。省電力のレベルは調整されていませんが、製品 準拠プロセスで実施された電力測定値に基づいています。

省電力設定を調整するには、モニターのフロント パネルにある**[Menu]**(メニュー)ボタンを押して OSD メニューを開き、**[Management]**(マネージメント)→**[Power-Saver Mode]**(省電力モード) の順に選択します。省電力モードの値を以下のどれかに設定します。

- $O<sub>ff</sub>$
- 10%節電
- <span id="page-26-0"></span>● 20%節電
- 30%節電
- 40%節電
- 50%節電

注記: 節電率は複数ユニットの事前テストに基づいています。実際の電力削減効果や画面表示はユ ニットごとに異なる可能性があります。

節電率を調整しても、USB ポートの供給電力に影響はありません。

#### 自動スリープ モード

これらのディスプレイは、ディスプレイの省電力状態を有効または無効にすることができる、[**Auto-Sleep Mode**](自動スリープ モード)という OSD オプションをサポートしています。自動スリープ モードが有効になっている場合(初期設定で有効)、ホスト PC から低電力モードの信号(水平同期信 号と垂直同期信号のどちらかが検出されない状態)を受け取ると、モニターは省電力状態になりま す。

省電力状態のスリープ モードになると、モニターの画面には何も表示されず、バックライトはオフ になり、電源ランプはオレンジ色に点灯します。この状態のモニターの消費電力は 0.5W 未満です。 ホスト PC からアクティブな信号を受け取ると(ユーザーがマウスやキーボードを操作した場合な ど)、モニターはスリープ モードから復帰します。

#### スリープ タイマー

OSD オプションのスリープ タイマーは、毎日決まった時刻にモニターを省電力状態(スリープ モー ド)に切り替えたり、省電力状態から復帰したりするように設定できる省電力機能です。これは、節 電だけでなく、ディスプレイの寿命を延ばすためにも役立ちます。

スリープ タイマー モードには 5 つの設定があります。

- Set Current Time (現在の時刻の設定)
- Set Sleep Time (電源オフの時刻の設定)
- Set On Time (電源オンの時刻の設定)
- Timer: On/Off (タイマー:オン/オフ)
- Sleep Now (スリープ モードの実行)
- タイマーを設定するには、以下の操作を行います。
- **1**. モニターのフロント パネルのメニュー ボタンを押して**[OSD Menu]**(OSD メニュー)を表示 します。
- **2**. メニューを下に移動して**[Management]**(マネージメント)を強調表示します。
- **3**. OK ボタンを押して**[Management]**を選択します。
- **4**. メニューを下に移動し、**[Sleep Timer]**(スリープ タイマー)→**[Set Current Time]**の順に強調 表示して選択します。
- 注記: 必ず現在の時刻をあらかじめ設定しておいてから**[Sleep Time]**(電源オフの時刻)や**[On Time]**(電源オンの時刻)を設定してください。時刻は 24 時間単位で表示されます。たとえば、 午後 1 時 15 分は 13 時 15 分と表示されます。

電源の障害が発生するか、またはモニターへの電力供給が遮断されると、タイマーが 00:00 にリ セットされます。その場合は、スリープ タイマーをリセットする必要があります。

- **5**. OK ボタンを一度押すと調整モードとなり、時間が点滅します。
- 6. (マイナス)ボタンおよび+ (プラス)ボタンを使用して時間を設定します。
- **7**. OK ボタンを再度押すと、分が点滅します。
- **8**. -ボタンおよび+ボタンを使用して分を設定します。
- **9**. OK ボタンを押すと、設定した時刻が確定します。
- **10**. 現在時刻を設定すると、自動的に**[Set Sleep Time]**へ移動し、時間が強調表示されて点滅しま す。手順 6~9 を繰り返し行って電源オフの時刻を調整します。
- **11**. 電源オフの時刻を設定しない場合は、OK ボタンを 2 回押し、**[Save and Return]**(保存して戻 る)を選択してメニューを終了します。
- **12**. 電源オフの時刻を設定すると、自動的に**[Set On Time]**へ移動し、時間が強調表示されて点滅し ます。手順 6~9 を繰り返し行って電源オンの時刻を調整します。
- **13**. **[Timer]**を**[On]**に設定し、**[Sleep Timer]**の設定を有効にします。
- **14**. 設定が完了したら、**[Save and Return]**を押してメニューを終了します。

5 番目の選択項目**[Sleep Now]**(スリープ モードの実行)を選択すると、モニターのバックライトが オフになり、スリープ モードになります。設定した電源オンの時刻になるか、またはモニター ボタ ンを押すと、電源がオンになります。

# <span id="page-28-0"></span>**3** その他の情報の参照先

## リファレンス ガイド

以下について詳しくは、モニターに付属の CD に収録されている『HP LCD モニター リファレンス ガイド』を参照してください。

- モニター パフォーマンスの最適化
- 安全および保守に関するガイドライン
- CD からのソフトウェアのインストール
- オンスクリーン ディスプレイ (OSD) メニューの使用
- Web サイトからのソフトウェアのダウンロード
- 規定に関するご注意
- 一般的なトラブルの解決方法および推奨される対処方法

盗難防止について詳しくは、モニターに付属の CD に収録されている『HP Display Assistant ユーザー ガイド』を参照してください。

#### 製品サポート

モニターの使用および調整について詳しくは、<http://www.hp.com/support/> を参照してください。国 または地域を選択し、[製品サポート 保守情報]を選択してから、お使いのモニターのモデルを検索 フィールドに入力します。

<sub>E</sub> 注記: モニターの操作説明書、リファレンス ガイド、およびドライバーは、[http://www.hp.com/](http://www.hp.com/support/) [support/](http://www.hp.com/support/) から入手できます。

このガイド、または『HP LCD モニター リファレンス ガイド』に記載されている情報では問題に対 処できない場合は、サポート窓口にお問い合わせください。日本での製品サポートについては、HP の Web サイト、<http://www.hp.com/jp/contact/> を参照してください。日本以外の国や地域でのサポー トについては、[http://welcome.hp.com/country/us/en/wwcontact\\_us.html](http://welcome.hp.com/country/us/en/wwcontact_us.html) (英語サイト)から該当す る国や地域、または言語を選択してください。

以下の作業を実行できます

HP のサービス担当者とオンラインでチャットする

注記: 特定の言語でチャット サポートを利用できない場合は、英語でご利用ください。

- サポート窓口に電子メールで問い合わせる
- サポート窓口の電話番号を調べる
- HP のサービス センターを探す

# <span id="page-29-0"></span>**A** 技術仕様

注記: 以下の仕様はすべて、HP 製品の各コンポーネントの製造元から提供された標準的な仕様を 表しています。このため、実際の動作時の数値とは異なる場合があります。

## **Z24i** モデル

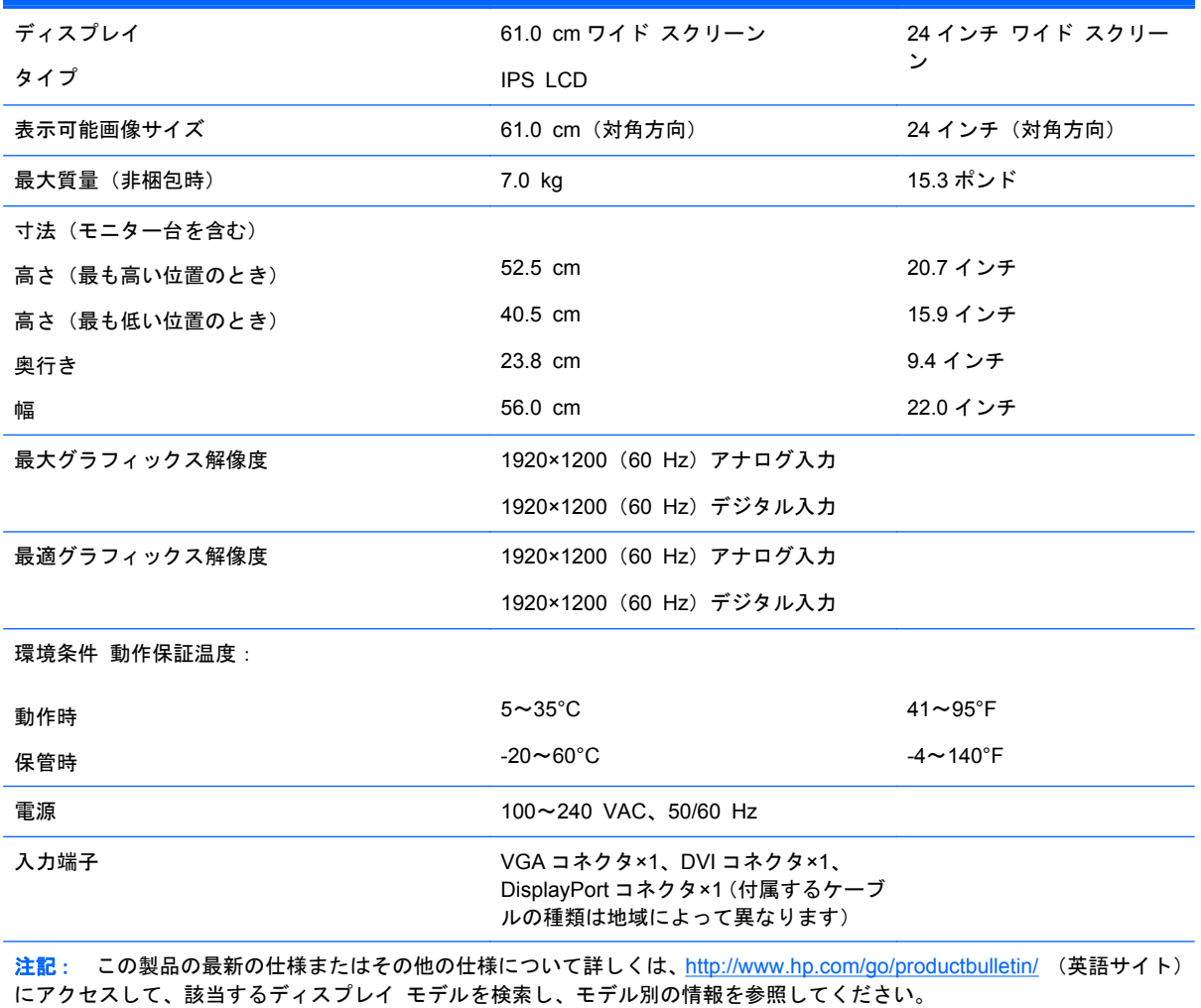

# <span id="page-30-0"></span>**Z27i** モデル

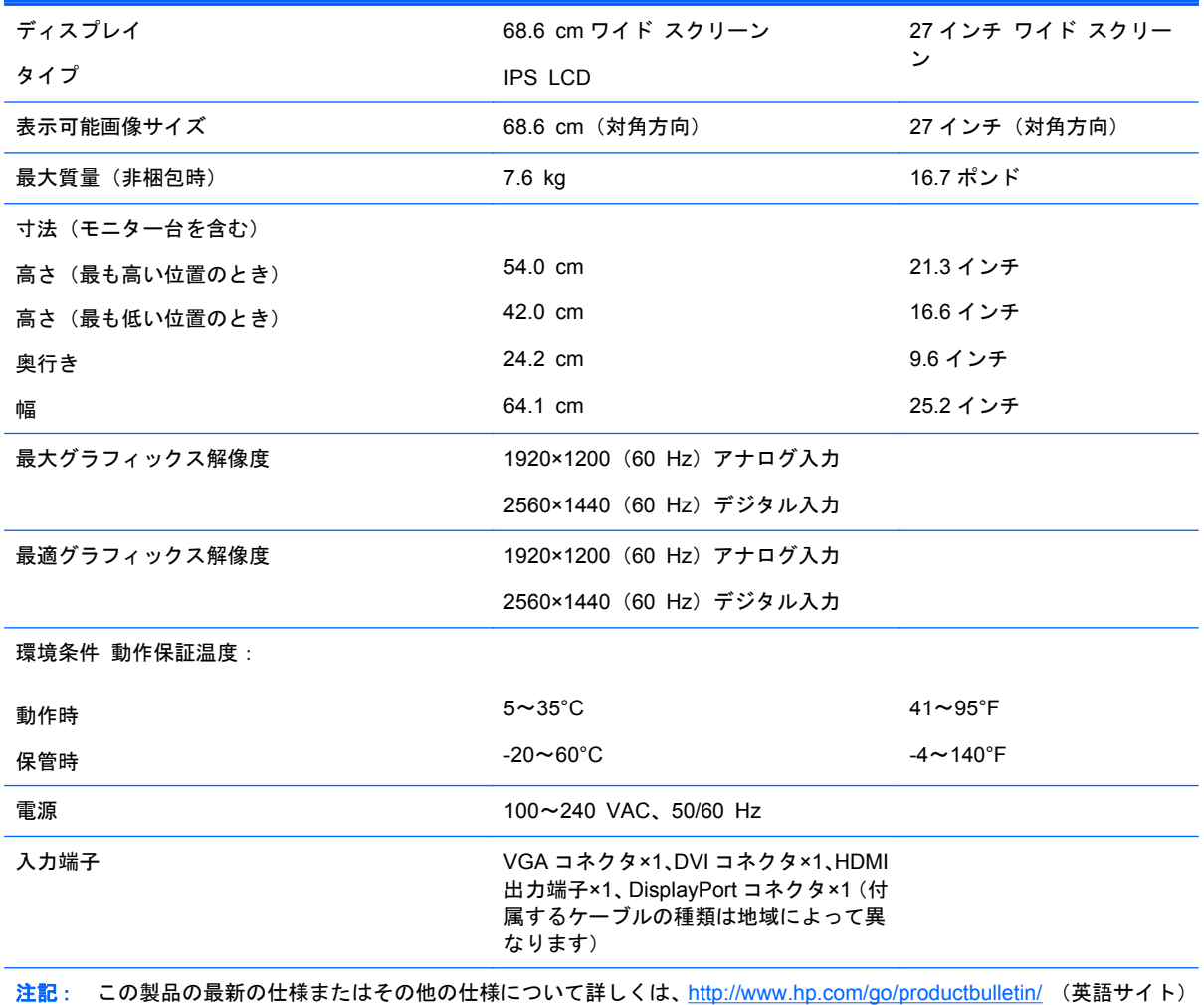

にアクセスして、該当するディスプレイ モデルを検索し、モデル別の情報を参照してください。

# <span id="page-31-0"></span>**Z30i** モデル

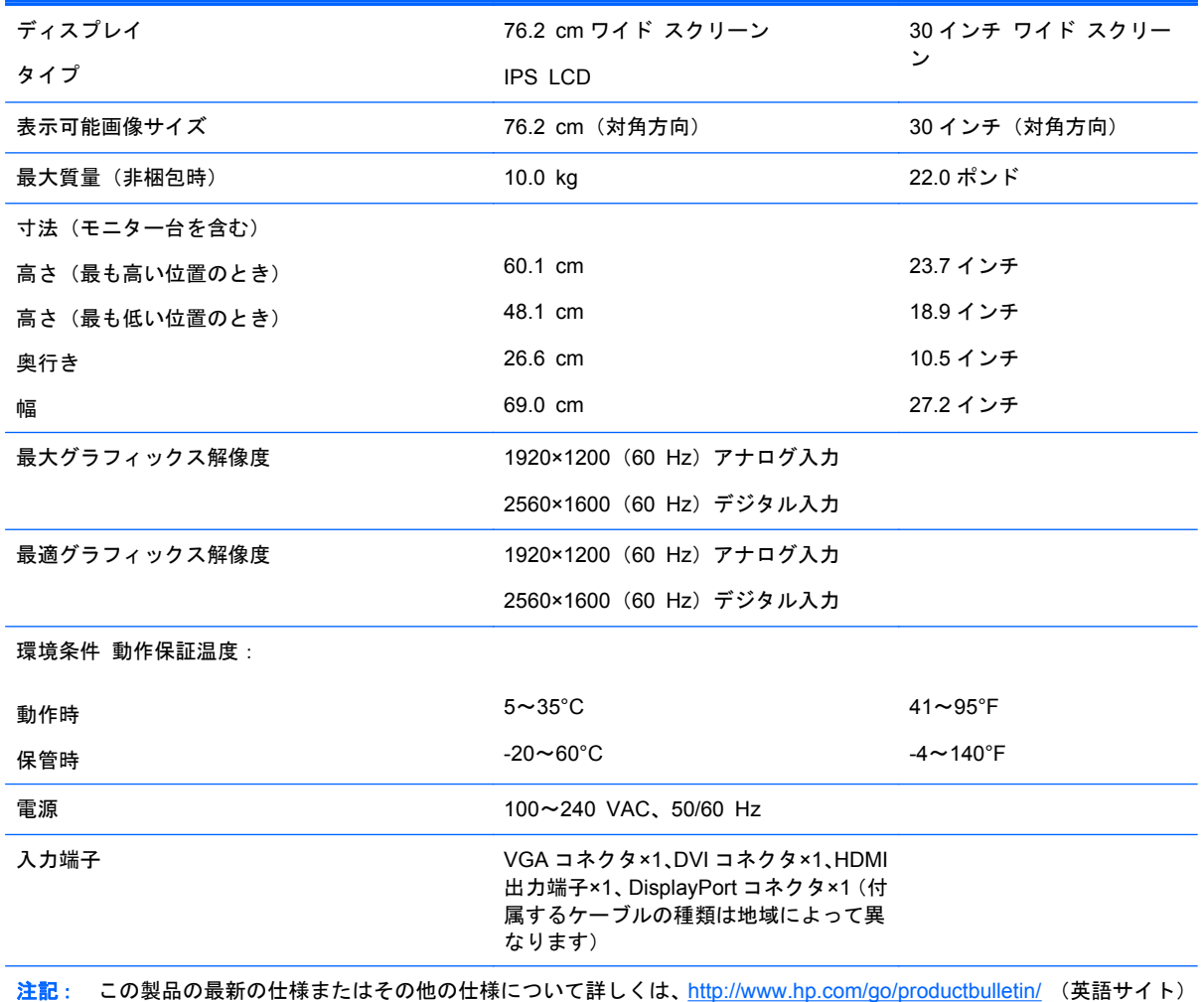

にアクセスして、該当するディスプレイ モデルを検索し、モデル別の情報を参照してください。

# <span id="page-32-0"></span>プリセット ディスプレイ解像度について

以下の表に示すディスプレイ解像度はこのモニターで使用される最も標準的なもので、工場出荷時設 定として設定されています。モニターによってこれらのプリセット モードが自動的に認識され、正 しいサイズの画像が画面の中央に表示されます。

#### **Z24i** モデル

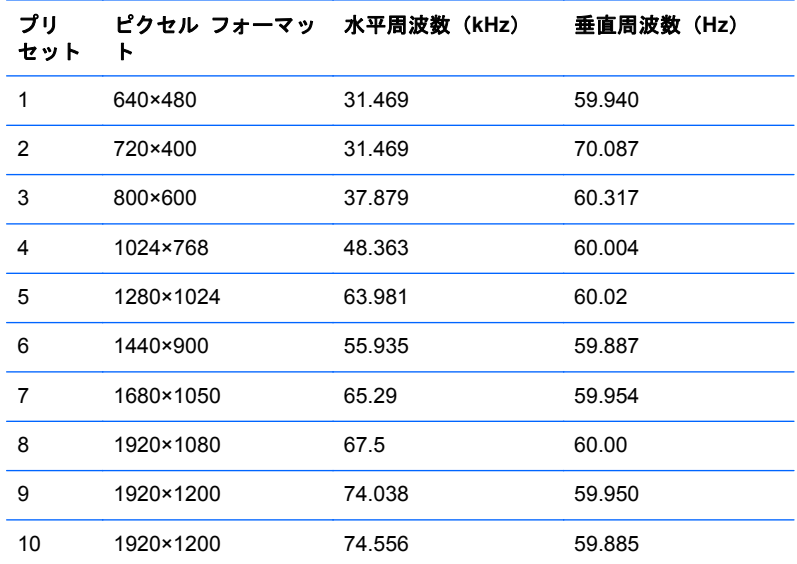

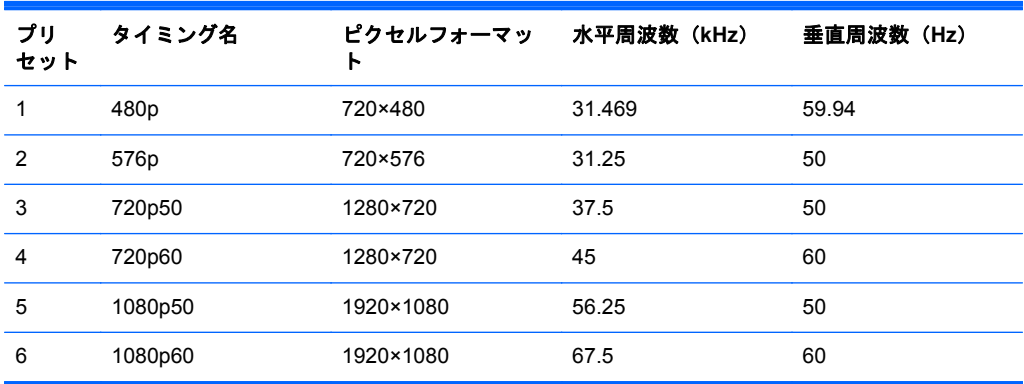

#### <span id="page-33-0"></span>**Z27i** モデル

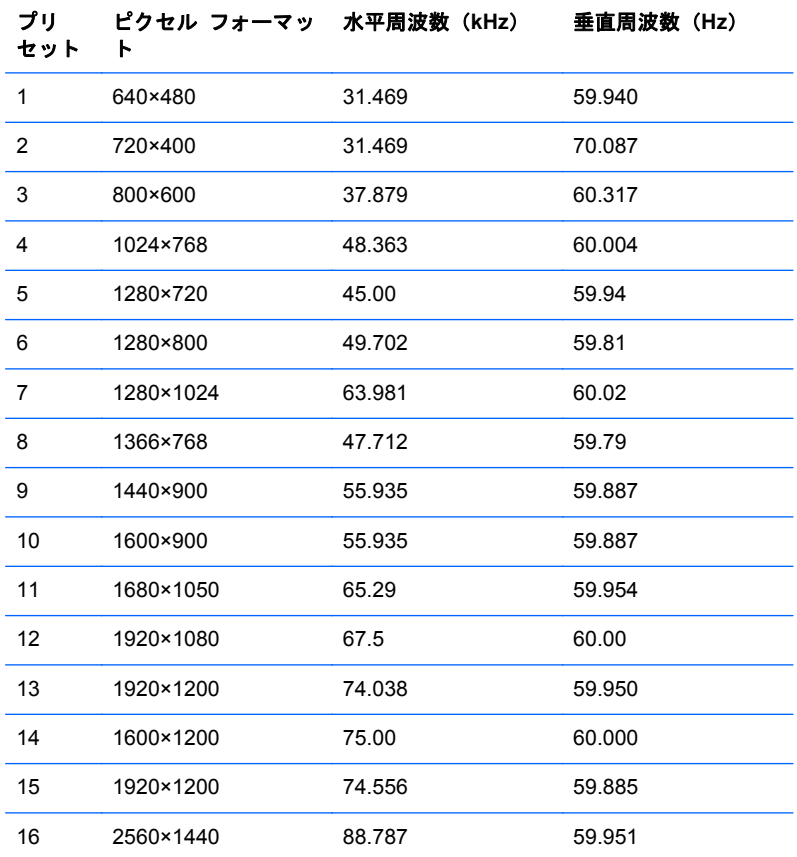

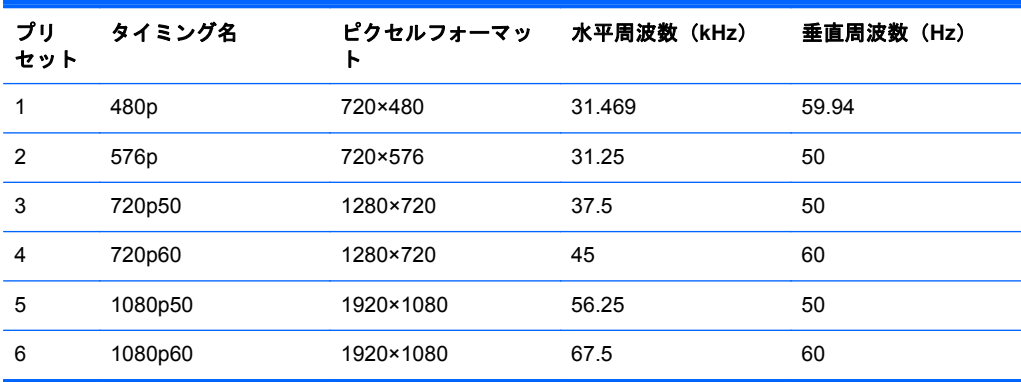

#### <span id="page-34-0"></span>**Z30i** モデル

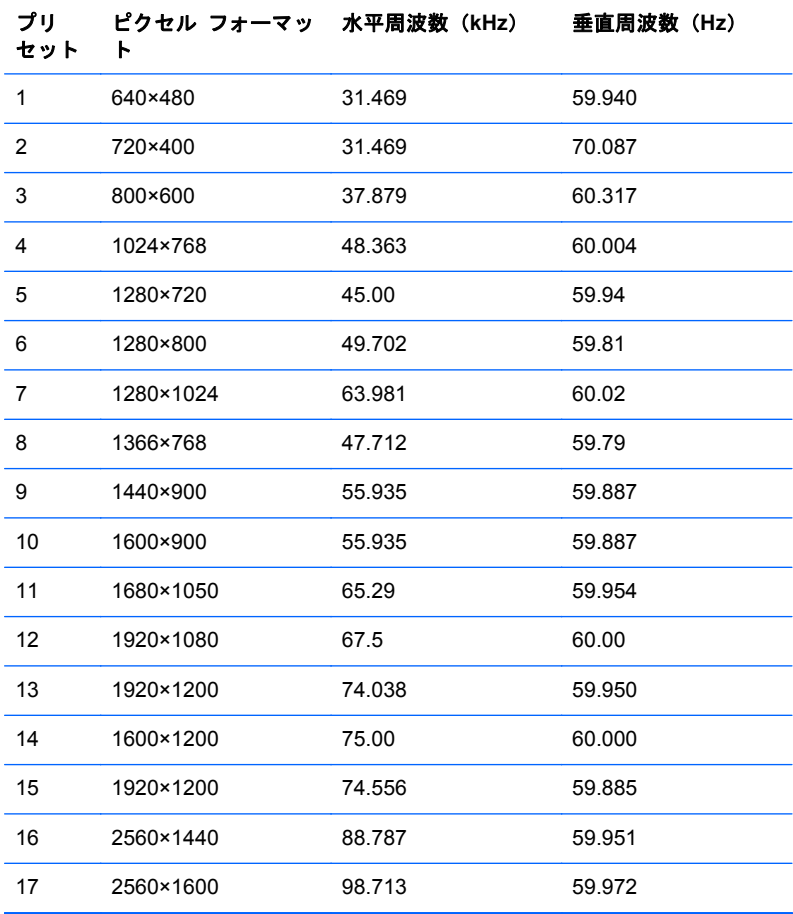

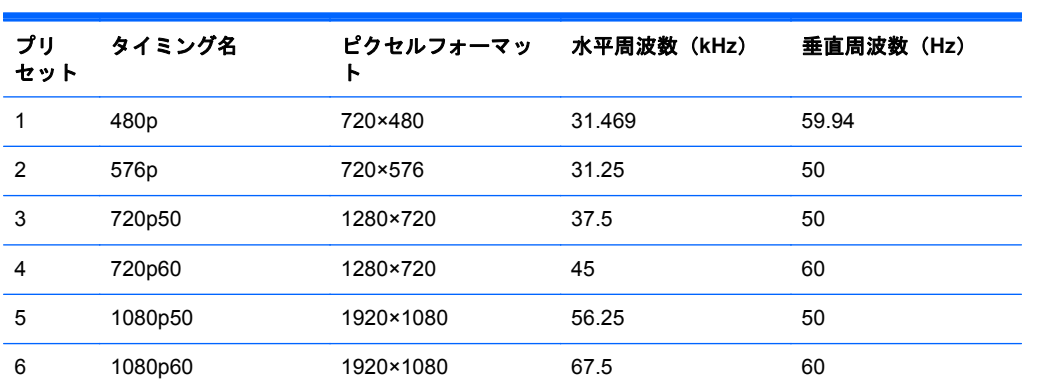

### <span id="page-35-0"></span>ユーザー モードの使用

以下のような場合、ビデオ コントローラーから送られてくる信号がプリセット モードと一致しない ことがあります。

- 標準グラフィックス アダプターを使用していない場合
- 標準グラフィックス アダプターを使用しているがプリセット モードを使用していない場合

このような場合、オンスクリーン ディスプレイ メニューでモニターのパラメーターを再調整する必 要があります。変更は、適用したいモードすべてに対して行うことができ、メモリに保存されます。 モニターには新しい設定が自動的に保存され、これらのモードはプリセット モードと同様に自動的 に認識されます。プリセット モードの他に、10 以上のユーザー モードを新しく登録して保存できま す。